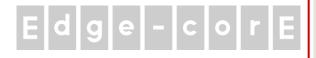

# Quick Installation Guide

## ECWO5211-L

Enterprise Access Point

### **FCC CAUTION**

This equipment has been tested and found to comply with the limits for a Class B digital device, pursuant to Part 15 of the FCC Rules. These limits are designed to provide reasonable protection against harmful interference in a residential installation. This equipment generates, uses and can radiate radio frequency energy and, if not installed and used in accordance with the instructions, may cause harmful interference to radio communications. However, there is no guarantee that interference will not occur in a particular installation. If this equipment does cause harmful interference to radio or television reception, which can be determined by turning the equipment off and on, the user is encouraged to try to correct the interference by one or more of the following measures:

- Reorient or relocate the receiving antenna.
- Increase the separation between the equipment and receiver.
- Connect the equipment into an outlet on a circuit different from that to which the receiver is connected.
- Consult the dealer or an experienced radio/TV technician for help.

Any changes or modifications not expressly approved by the party responsible for compliance could void the user's authority to operate this equipment.

This device complies with Part 15 of the FCC Rules. Operation is subject to the following two conditions: (1) This device may not cause harmful interference, and (2) this device must accept any interference received, including interference that may cause undesired operation.

This device and its antenna(s) must not be co-located or operating in conjunction with any other antenna or transmitter.

For product available in the USA/Canada market, only channel 1~11 can be operated. Selection of other channels is not possible.

This device is restricted to indoor use when operated in the 5.15 to 5.25 GHz frequency range.

\* FCC requires this product to be used indoors for the frequency range 5.15 to 5.25 GHz to reduce the potential for harmful interference to co-channel Mobile Satellite systems.

### **IMPORTANT NOTE:**

### FCC Radiation Exposure Statement:

This equipment complies with FCC radiation exposure limits set forth for an uncontrolled environment. This equipment should be installed and operated with minimum distance 20cm between the radiator & your body.

### **CE CAUTION**

Hereby, Edgecore Networks Corporation declares that the radio equipment type ECWO5211-L is in

compliance with Directive

### 2014/53/EU.

### Frequency Range and Transmit Power

| Frequency range (MHz) | Max. transmit power (dBm) |
|-----------------------|---------------------------|
| 2412-2472             | 23 dBm                    |
| 5150-5350             | 23 dBm                    |
| 5500-5700             | 23 dBm                    |

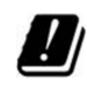

|   | AT | BE | BG | HR | CY | CZ | DK |
|---|----|----|----|----|----|----|----|
|   | EE | FI | FR | DE | EL | HU | IE |
| / | IT | LV | LT | LU | MT | NL | PL |
|   | PT | RO | SK | SI | ES | SE | UK |

This device is restricted to indoor use.

#### **Input Power**

Power from PoE: IEEE802.3at

### **Operation Temperature**

-40°C (-40°F) to 65°C (149°F)

### Model – ECWO5211-L

The device has been tested and passed the requirements of the following standards, and hence fulfills the EMC and safety requirements of RED within the CE marking requirement.

- Radio: EN 300 328 V2.1.1, EN 301 893 V2.1.1
- EMC: EN 301 489-1 V2.1.1, EN 301 489-17 V3.1.1
- EMC: EN 55032:2015 + AC:2016 Class B, EN 55024:2010 + A1:2015 including the followings: EN 61000-4-2, EN 61000-4-3, EN 61000-4-4,

EN 61000-4-5, EN 61000-4-6, EN 61000-4-8, EN 61000-4-11

Safety: EN 60950-1: 2006 + A11:2009 + A1:2010 + A12:2011 + A2:2013

### Caution

- This declaration is only valid for configurations (combinations of software, firmware, and hardware) provided and supported by Edgecore Networks Corporation. The use of software or firmware not provided and supported by Edgecore Networks Corporation. may result in the equipment no longer being compliant with the regulatory requirements.
- Requirements in AT/BE/BG/CZ/DK/EE/FR/DE/IS/IE/IT/EL/ES/CY/LV/LI/LT/LU/HU/MT/NL/NO/PL/PT/RO/SI/SK/TR/FI/SE /CH/UK/HR. 5150MHz ~ 5350MHz is for indoor use only.
- In order to ensure compliance with the exposure recommendations to electromagnetic fields, the device should be used at a minimum distance of 20cm from the body.

## <u> Japan - VCCI Class B</u>

この装置は、クラスB機器です。この装置は、住宅環境で使用することを目的 としていますが、この装置がラジオやテレビジョン受信機に近接して使用され ると、受信障害を引き起こすことがあります。 取扱説明書に従って正しい取り扱いをして下さい。 VCCI-B

### Preface

Edgecore ECWO5211-L Outdoor Access Point is an enterprise-grade dual radio 802.11 a/b/g/n + ac Wave 2 Access Point with the best performance for business and industrial applications. Featuring two 2x2 MIMO radios. the ECWO5211-L can simultaneously support up to 300 and 867 Mbps data rates in the 2.4 and 5 GHz bands respectively. ECWO5211-L is compliant with the latest industrial wireless security standards such as 802.1X and Wi-Fi Protected Access (WPA and WPA2) which are required in the tightly secured enterprise network environments. Furthermore, ECWO5211-L also features multiple ESSIDs with VLAN tags and multiple Virtual APs: great for enterprise applications, such as separating traffic from different departments using different ESSIDs.

As an Outdoor Access Point, ECWO5211-L supports wall mounting and poll mounting for different deployment environments. Besides ECWO5211-L's PoE uplink port is able to receive power from Power over Ethernet (PoE) sourcing devices, its LAN port also supports PoE with 802.11at standard which make network deployment more convenient and easier.

This Quick Installation Guide provides instructions and reference materials to get you started with Edgecore ECWO5211-L.

### **Package Contents**

- 1. Edgecore ECWO5211-L x 1
- 2. Quick Installation Guide (QIG) x 1
- 3. Metal Strip x 2
- 4. Antenna (2.4G) x 2
- 5. Antenna (5G) x 2

*It is recommended to keep the original packing material for possible future shipment when repair or maintenance is required. Any returned product should be packed in its original packaging to prevent damage during delivery.* 

### Quick Installation Guide ECWO5211-L Enterprise Access Point ENGLISH

## System Overview

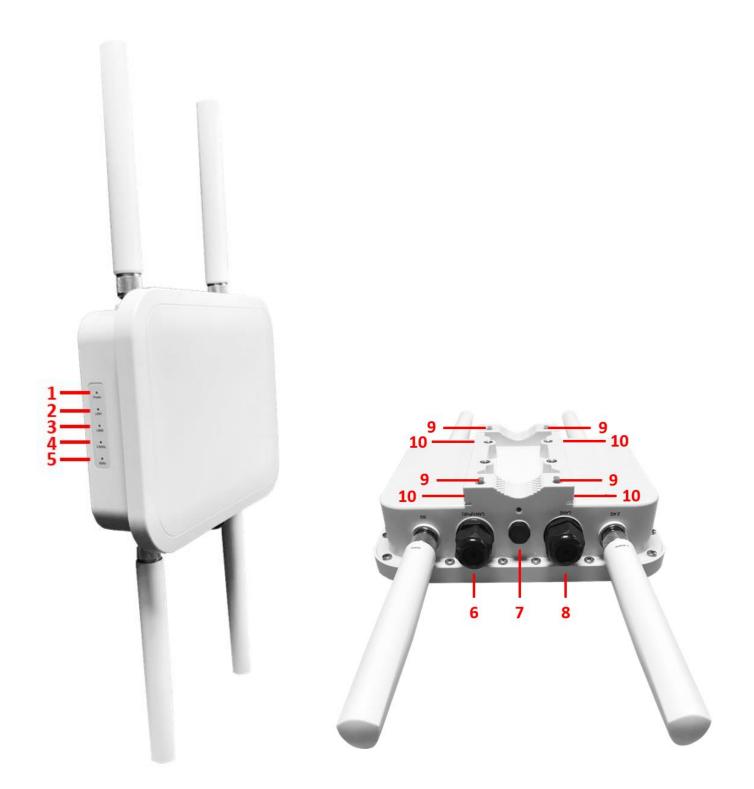

### ECWO5211-L Side

ECWO5211-L Back

#### ECWO5211-L Enterprise Access Point ENGLISH

| 1  | Power LED           | ECWO5211-L status. The Power LED will start blinking when the                   |
|----|---------------------|---------------------------------------------------------------------------------|
|    |                     | ECWO5211-L is booting. After finishing booting, the Power LED will always       |
|    |                     | on.                                                                             |
| 2  | LAN1 LED            | Uplink status. The LAN1 LED will light up when there is traffic passing through |
|    |                     | the LAN1 port.                                                                  |
| 3  | LAN2 LED            | LAN status. The LAN LED will light up when there is traffic passing through the |
|    |                     | LAN port.                                                                       |
| 4  | 2.4G LED            | 2.4G Wi-Fi status. The 2.4G LED will blink when there is 2.4G traffic.          |
| 5  | 5G LED              | 5G Wi-Fi status. The 5G LED will blink when there is 5G traffic.                |
| 6  | LAN1 (PoE) Port     | Offers uplink connection. This port can be used to connect to a controller,     |
|    |                     | gateway, or directly to the Internet. 802.3at PoE is also supported.            |
| 7  | Ventilation Valve   | Due to extreme weather conditions, water vapor in the ECWO5211-L may            |
|    |                     | condense. The valve allows ventilation to prevent moisture buildup within the   |
|    |                     | ECWO5211-L.                                                                     |
| 8  | LAN2 Port           | The ports for connections with LAN side devices.                                |
| 9  | Wall Mounting Holes | For hanging ECWO5211-L.                                                         |
| 10 | Pole Mounting Gap   | For mounting ECWO5211-L.                                                        |

## Hardware Installation

Please follow the steps mentioned below to install the hardware of ECWO5211-L :

### 1. Place the ECWO5211-L at the best location.

The best location for ECWO5211-L is usually at the center of your intended wireless network.

#### Wall mount

- 1. Secure screws on the wall.
- 2. Hang ECWO5211-L on the wall by pole mounting holes.

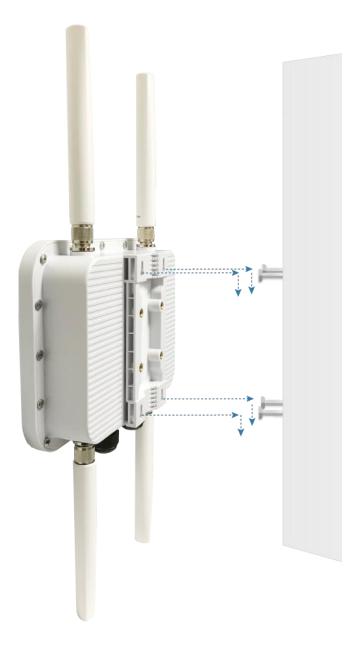

#### Pole mount

- 1. Insert the metal strips through the pole mounting gap.
- 2. Join the two ends of the metal strips and adjust the length for tight fitting around the pole.

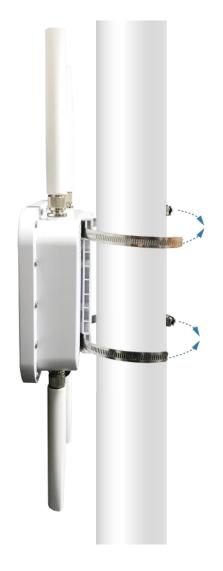

### 2. Connect the ECWO5211-L to your network device.

Connect one end of the Ethernet cable to the LAN1 (PoE) port of ECWO5211-L and the other end of the cable to a switch, a router, or a hub. ECWO5211-L is then connected to your existing wired LAN network.

### 3. Power on the ECWO5211-L .

ECWO5211-L LAN1 (PoE) port is capable of receiving DC currents. Connect an IEEE 802.3at-compliant PSE device (e.g. a PoE-switch) to the LAN1 (PoE) port of ECWO5211-L with the Ethernet cable.

Now, the Hardware Installation is complete.

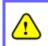

To verify the wired connection between ECWO5211-L and your switch / router / hub, please also check the LED indicator of the respective network devices.

## **Getting Started**

Edgecore ECWO5211-L supports web-based configuration. Upon the completion of hardware installation, Access Point can be configured through a PC by using its web browser such as Mozilla Firefox 2.0 or Internet Explorer version 6.0 and above.

The default values of LAN IP address and subnet mask of ECWO5211-L are:

| IP Address  | 192.168.1.10  |
|-------------|---------------|
| Subnet Mask | 255.255.255.0 |

### Steps:

1. To access the web management interface, connect the administrator PC to the LAN port of ECWO5211-L via an Ethernet cable. Then, set a static IP address on the same subnet mask as ECWO5211-L in TCP/IP of your PC, such as the following example:

IP Address: 192.168.1.100 Subnet Mask: 255.255.255.0

2. Launch the web browser on your PC by entering the IP address of ECWO5211-L (http://192.168.1.10) at the address field, and then press *Enter*.

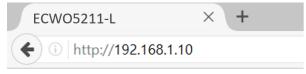

Example of entering ECWO5211-L's default IP Address via a web browser

3. The following Admin Login Page will appear. Enter "**admin**" for both the *Username* and *Password* fields, and then click *Login*.

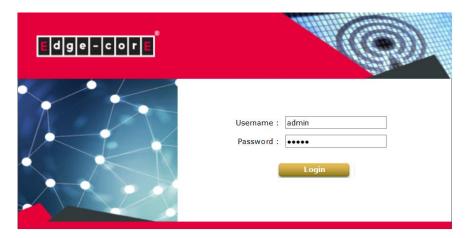

Administrator Login Page

Home > Status > System Overview

4. After a successful login into ECWO5211-L's Web user interface (Web UI), a **System Overview** page of web management interface will appear, as depicted below.

| System Name                                                             | ECW/05211-I                                                             | RF Ca                    | rd MAC Addre                                              | ess Ban                  | d Cha                     | nnel TX           | ( Pow  |
|-------------------------------------------------------------------------|-------------------------------------------------------------------------|--------------------------|-----------------------------------------------------------|--------------------------|---------------------------|-------------------|--------|
| Firmware Version                                                        |                                                                         | RF Care                  | A 00:1F:D4:19:6                                           | 85:64 802.11             | g+n 1                     | 1 1               | 12 dBn |
|                                                                         |                                                                         | RF Care                  | B 00:1F:D4:19:8                                           | 85:65 802.1              | 1ac 3                     | 6 1               | 11 dBn |
| Build Number                                                            |                                                                         |                          |                                                           |                          |                           |                   |        |
| Location                                                                | EN-A                                                                    |                          |                                                           |                          |                           |                   |        |
|                                                                         |                                                                         |                          |                                                           |                          |                           |                   |        |
|                                                                         | 2000/01/01 00:19:47                                                     |                          |                                                           |                          |                           |                   |        |
|                                                                         | 0 dave 0.20.45                                                          |                          |                                                           |                          |                           |                   |        |
| System Up Time<br>CPU/RAM Usage                                         | 2.01% / 38.80% Plot                                                     |                          |                                                           |                          |                           |                   |        |
|                                                                         | 2.01% / 38.80% Plot                                                     |                          | AP Status                                                 |                          |                           |                   |        |
| CPU/RAM Usage                                                           | 2.01% / 38.80% Plot                                                     |                          |                                                           | d Name : RF Car          | d A 🗸                     |                   |        |
| CPU/RAM Usage                                                           | 2.01% / 38.80% Plot<br>CCC<br>00:1F:D4:19:B5:62<br>10.71.207.38         |                          | RF Car                                                    |                          |                           | Online            |        |
| CPU/RAM Usage<br>AN Interfa<br>MAC Address<br>IP Address<br>Subnet Mask | 2.01% / 38.80% Plot<br>OO:1F:D4:19:B5:62<br>10.71.207.38<br>255.255.0.0 | Profile<br>Name          |                                                           | d Name : RF Car<br>ESSID | d A ∨<br>Security<br>Type | Online<br>Clients |        |
| CPU/RAM Usage<br>AN Interfa<br>MAC Address<br>IP Address<br>Subnet Mask | 2.01% / 38.80% Plot<br>CCC<br>00:1F:D4:19:B5:62<br>10.71.207.38         | Profile                  | RF Car                                                    |                          | Security                  |                   |        |
| CPU/RAM Usage<br>AN Interfa<br>MAC Address<br>IP Address<br>Subnet Mask | 2.01% / 38.80% Plot<br>OO:1F:D4:19:B5:62<br>10.71.207.38<br>255.255.0.0 | Profile<br>Name          | RF Car<br>B55ID                                           | ESSID                    | Security<br>Type          | Clients           | 5 10   |
| CPU/RAM Usage                                                           | 2.01% / 38.80% Plot<br>OO:1F:D4:19:B5:62<br>10.71.207.38<br>255.255.0.0 | Profile<br>Name<br>VAP-1 | RF Car<br>B55ID<br>00:1F:D4:19:B5:64                      | ESSID<br>4ipnetAP-A1     | Security<br>Type<br>Open  | Clients<br>0      | s IU   |
| CPU/RAM Usage                                                           | 2.01% / 38.80% Plot<br>OO:1F:D4:19:B5:62<br>10.71.207.38<br>255.255.0.0 | Profile<br>Name<br>VAP-1 | RF Car<br>B55ID<br>00:1F:D4:19:B5:64<br>62:1F:D4:19:B5:64 | ESSID<br>4ipnetAP-A1     | Security<br>Type<br>Open  | Clients<br>0      | s IU   |

### System Overview

The Web Management Interface - System Overview Page

### **Congratulations!**

Now, Edgecore ECWO5211-L is installed and configured successfully.

<u>(</u>

After ECWO5211-L's network configuration is completed, please remember to change the IP Address of your PC Connection Properties back to its original settings in order to ensure that your PC functions properly in its real network environments.

• It is strongly recommended to make a backup copy of the configuration settings.

• For further configuration and backup information, please refer to the User's Manual.

P/N: V34520200703